# Library Part Maker 22 User Guide

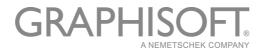

### **GRAPHISOFT**<sup>®</sup>

Visit the GRAPHISOFT website at <u>www.graphisoft.com</u> for local distributor and product availability information.

### Library Part Maker 22 User Guide

Copyright © 2018 by GRAPHISOFT, all rights reserved. Reproduction, paraphrasing or translation without express prior written permission is strictly prohibited.

### Trademarks

ARCHICAD® is a registered trademark of GRAPHISOFT. All other trademarks are the property of their respective holders.

Graphisoft UK would like to thank all participants for their valuable contributions to this add-on release of Library Part Maker for ARCHICAD in the UK and Ireland.

Special thanks go to GRAPHISOFT Library Part Maker Team.

Rob Kalocay Product and Technical Manager for UK and Ireland

### Contents

| Introduction                    | 4  |
|---------------------------------|----|
| Getting Started                 |    |
| Library Part Maker Palette      | 7  |
| Workflow Guide                  | 11 |
| Define Name & Design Area       |    |
| Add Library Part Components     |    |
| Component Assignments           |    |
| Select Property Scheme          |    |
| Add Library Part Details        | 20 |
| Select Library Part Type        |    |
| Check Library Part              |    |
| Save Library Part               |    |
| Creating Library Parts          | 25 |
| Creating Objects                |    |
| Creating Lamps                  |    |
| Creating MEP Objects            |    |
| Creating Doors and Windows      |    |
| Creating Skylights              |    |
| Tips and Tricks                 | 37 |
| Use of Attributes               |    |
| Overview of LOD Assignments     |    |
| Customizing Data Properties     | 43 |
| Create Custom Property Scheme   |    |
| Import Property Data from Excel |    |

## Introduction

To assist our customers, GRAPHISOFT has developed the improved Library Part Maker (LPM), an ARCHICAD add-on that simplifies and streamlines the creation of custom GDL-based Library Parts.

Library Part Maker focuses on delivering the 'I' in BIM (Building Information Modeling), in conformity with industry standards<sup>1</sup>. The add-on uses a data driven approach while preserving the user's design freedom. This strongly complements GRAPHISOFT's focus on design freedom: giving architects the ability to create virtually anything.

### **BIM Library Part Concept**

The concept of BIM Library Part is based on delivering building information reliably. All components of the Library Part, such as 2D Symbol, 3D Representation and especially information data structure, must be synchronized. Thus, changes to 2D symbols and/or 3D models should be reflected in the Library Part's information data structures, and vice versa. Although GDL technology supports this approach, its implementation requires advanced GDL programming skills that can make maintenance and redistribution unfeasible.

The Library Part Maker workflow is based on the use of standard 2D and 3D ARCHICAD tools, completely eliminating the need for any knowledge of GDL programming.

The LPM approach focuses on 'real-life' manufactured products, in which geometry and information are firmly tied together (e.g. a certain type of product has always a unique bar code number). Yet LPM allows for parametric 2D/3D (LOD-based) and parametric CAD (ARCHICAD Attribute-based) 2D symbols and 3D models. Also, LPM greatly simplifies creation and design of complex Door/Window openings in ARCHICAD.

### Scope

The current release of LPM provides tools for creating the following GDL Library Part types:

- Generic Object
- Window
- Door
- Skylight
- Lamp
- MEP Library Parts (fully functional with MEP Library 22 and GRAPHISOFT MEP Modeler. MEP Modeler is a separate add-on for ARCHICAD, subject to additional licensing)

<sup>1.</sup>such as BS8541-1/2/3 in UK

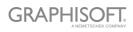

## **Getting Started**

### Installation

Please note that Library Part Maker requires ARCHICAD 22 Library Update 1 installed on your computer.

- 1. Close all running instances of ARCHICAD
- 2. Run the Installer package.
- 3. Restart ARCHICAD.
- 4. From the New Project dialog, choose the Library Part Maker Template 22.

| 🚺 New Project                                                               | ?          | ×   |
|-----------------------------------------------------------------------------|------------|-----|
| Create a New Project from:                                                  |            |     |
| Template     Library Part Maker Template 22.tpl                             |            | ~   |
| O Latest Project Settings                                                   |            |     |
| <ul> <li>This will create a new Project based<br/>template file.</li> </ul> | on a selec | ted |
| Launch a new instance of ARCHICAD                                           |            |     |
| Work Environment Profile                                                    |            |     |
| Current Profile                                                             |            | ~   |
| Cancel N                                                                    | ew         |     |

### Templates

The standard local ARCHICAD template can be used with Library Part Maker. In addition, two specialized templates are shipped with LPM:

- **LPM Template 22:** Contains examples of LPM library elements (without MEP elements).
- **LPM MEP Template 22:** Contains examples of LPM library elements (including MEP elements). Use this template if you are also using MEP Modeler.

To use a template, start a New Project in ARCHICAD and browse the folder of available templates (Defaults\ARCHICAD folder).

### Migration

LPM for ARCHICAD 22 removes the layer-based functionality of previous LPM (ARCHICAD 19 and 20) releases and replaces it with the Assignment-based concept. This concept removes the rigid organization of elements by layers, a process that could be error prone and heavily dependent on the LPM Template.

The new workflow is based on the upgraded and integrated Library Part Palette.

Any content created by LPM release prior to ARCHICAD 22 will be automatically migrated to appropriate assignments. These elements can be freely moved to any layer.

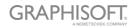

The creation of Handles and Shutter accessories as separate Types has been discontinued. These Library Parts are covered by a standard ARCHICAD functionality in **File** > Libraries and Objects > Save Selection As.

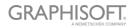

## **Library Part Maker Palette**

All commands needed for creating a Library Part are now available on a single Library Part Maker palette.

See Workflow At A Glance.

### **Open Library Part Maker Palette**

Open the palette using one of these commands:

- Design > Design Extras > Library Part Maker
- Window > Palettes > Library Part Maker

### Selection and Highlight

Use the Palette icons to help you identify and select to particular Library Parts and components:

#### Zoom to a Design Area

- 1. Select a Library Part Name from the pop-up.
- 2. Click the Zoom button to zoom to its Design Area on the Floor Plan

| Library Part Maker             |   |    | × |
|--------------------------------|---|----|---|
| 💌 Name & Design Area           |   |    |   |
| Library Part Name:             |   |    |   |
| Generic Object Example         |   |    | Þ |
|                                | Ð | AI | × |
| ▼ Define Library Part          |   |    |   |
| Add Component:                 |   |    |   |
| 2D Symbol Medium               |   |    | Þ |
| Highlight / Select Components: |   |    |   |
| • 🖬 🕤                          |   |    | R |
| Selected: 0 Editable: 0        |   |    |   |

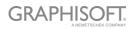

### Select Components by Type

- 1. Select a Component Type from the pop-up (e.g. 2D Symbol Reflected Ceiling Plan)
- 2. Click the **Select Components** button.

| Library Part Maker                      |                | ×    |
|-----------------------------------------|----------------|------|
| ▼ Name & Design Area                    |                |      |
| Library Part Name:                      |                |      |
| Generic Object Example                  |                | Þ    |
|                                         | Ð              | AI 🗙 |
| <ul> <li>Define Library Part</li> </ul> |                |      |
| Add Component:                          |                |      |
| 2D Symbol Reflecte                      | d Ceiling Plan | •    |
| Highlight / Select Componen             | ts:            |      |
| Selected: 216 Editable: 216             |                |      |

All Components of this type are now selected on the plan.

#### Highlight Components by Type

- 1. Select a Component Type from the pop-up (e.g. 3D Model Full)
- 2. Click the **Highlight Components** toggle button.

| Library Part Maker                      |   |    | x |
|-----------------------------------------|---|----|---|
| ▼ Name & Design Area                    |   |    |   |
| Library Part Name:                      |   |    |   |
| Generic Object Example                  |   |    | Þ |
|                                         | Ð | AI | × |
| <ul> <li>Define Library Part</li> </ul> |   |    |   |
| Add Component:                          |   |    |   |
| 3D Model Full                           |   |    | • |
| Highlight / Select Components:          |   |    |   |
| • 🖬 •                                   |   |    |   |
| Selected: 0 Editable: 0                 |   |    |   |

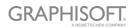

All Components of the selected type are now highlighted on the plan.

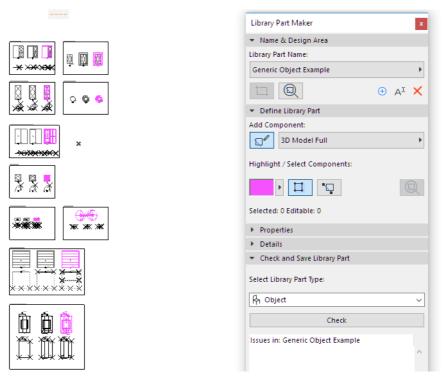

To remove the highlight, click the **Highlight Components** button again.

#### **Highlight Unassigned Components**

- Select the Not Assigned Component Type from the pop-up
- Click the Highlight Components toggle button.

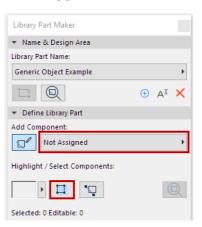

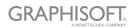

All Components on the plan that have not been assigned a type are now highlighted.

| <del>*X X*X X**</del> |       | Library Part Maker             | x |
|-----------------------|-------|--------------------------------|---|
|                       |       | ▼ Name & Design Area           |   |
|                       |       | Library Part Name:             |   |
|                       |       | Generic Object Example         | • |
| À À À                 |       |                                | × |
|                       |       | ▼ Define Library Part          |   |
|                       |       | Add Component:                 |   |
|                       |       | Not Assigned                   | • |
|                       | ×× ×× | Highlight / Select Components: |   |
|                       |       |                                | 2 |

To remove the highlight, click the **Highlight Components** button again.

#### Set Highlight Colors

Click the pop-up next to the Highlight preview to access its color setting interface. You can set a separate color for not assigned components, as well as Transparency (this is useful in the 3D window).

| ▼ Define Lib   | rary Part               |        |
|----------------|-------------------------|--------|
| Add Compon     | ent:                    |        |
| Not            | Assigned                | Þ      |
| Highlight / Se | elect Components:       |        |
|                | Set Color               |        |
|                | Manage Highlight Colors | $\sim$ |
| Selected: 0 Ed | litable: 0              |        |
| Properties     |                         |        |
| Details        |                         |        |

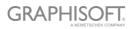

## **Workflow Guide**

### Workflow At A Glance

Use the controls of Library Part Palette from top to bottom to design your new Library Part.

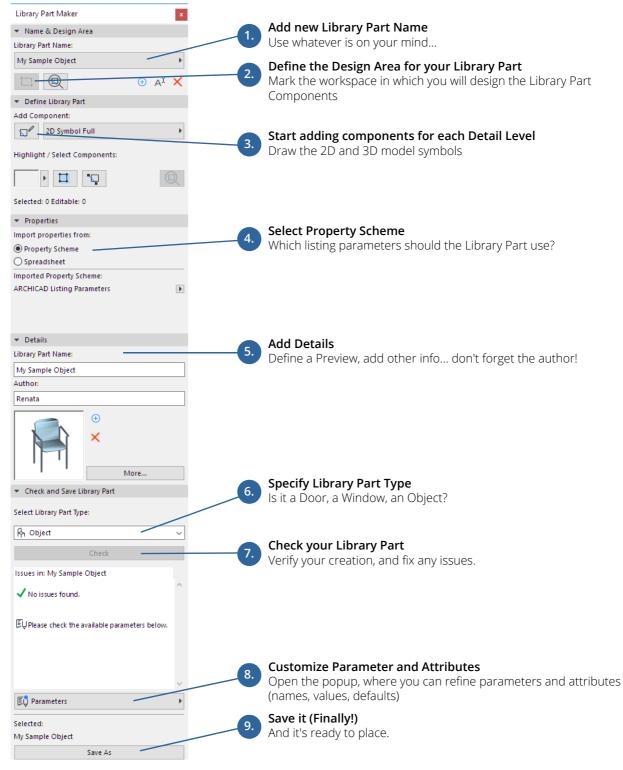

Each step is explained in the sections that follow.

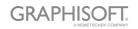

### **Define Name & Design Area**

The first step is to create a Library Part Name and draw its Design Area on the Floor Plan.

- 1. In the Library Part Maker palette, do one of the following:
  - Click the Plus sign.
  - From the LibPart Name pop-up, choose Add New Library Part Name.

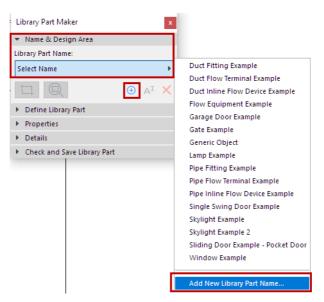

- 2. In the appearing dialog, assign a name.
- 3. Click Mark Design Area.

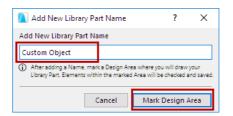

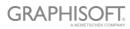

4. Click on the Floor Plan to draw a Design Area frame. The name is displayed next to the frame automatically.

| Library Part Maker ×                       | Generic Object Example |
|--------------------------------------------|------------------------|
| <ul> <li>Name &amp; Design Area</li> </ul> |                        |
| Library Part Name:                         |                        |
| Generic Object Example                     |                        |
| □ ⊕ A <sup>I</sup> ×                       |                        |
| <ul> <li>Define Library Part</li> </ul>    |                        |
| Add Component:                             |                        |
| De 2D Symbol Medium                        | Ŭ                      |
| Highlight / Select Components:             |                        |
|                                            |                        |
| Selected: 0 Editable: 0                    |                        |
| Properties                                 |                        |
| Details                                    |                        |
| Check and Save Library Part                |                        |

You can also create new Design Areas by copy-pasting an existing Design Area (e.g. in a matrix). Each copy is automatically given a new name and listed separately in the Palette's pop-up.

### What is a Design Area?

- The Design Area contains the 2D and 3D elements (components) which constitute the Library Part. The Design Area groups these components and their attributes, and preserves any modifications you make along the way.
- The Design Area can be added before or after creating the current Library Part.
- The Check and Save function considers the current Design Area content when checking the validity of the library part.
- Deselecting the Design Area or any of its parts will not result in lost changes.

See also Zoom to a Design Area.

### Add New Design Area

If the Design Area frame is deleted, the Library Part Name is still available in the palette, but you will not be able to save it: when you run a check, you will get a warning.

To draw a new Design Area, click the **Add Design Area** icon and draw it again.

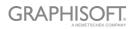

| Library Part Maker                              |   |    | x |
|-------------------------------------------------|---|----|---|
| ▼ Name & Design Area                            |   |    |   |
| Library Part Name:                              |   |    |   |
| 🕂 Custom Object                                 |   |    | Þ |
|                                                 | Ð | AI | × |
| De Add Design Area                              |   |    |   |
| Properties                                      |   |    |   |
| Details                                         |   |    |   |
| <ul> <li>Check and Save Library Part</li> </ul> |   |    |   |

### **Rename Library Part Name**

Do one of the following:

- Edit the Library Part name directly on the Floor Plan
- Click the **Rename** button on the palette.

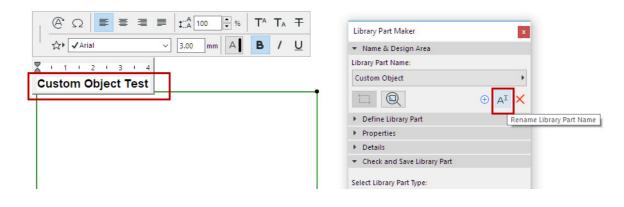

### Add Library Part Components

Inside the Design Area, use 2D and 3D tools to draw the components of the Library Part.

**Note:** To focus on a particular Design Area on the Floor Plan, use the Zoom function from the LPM Palette: <u>see Zoom to a Design Area</u>.

The LPM Template examples contain the 3D model components in the top row (with LOD increasing from left to right), and the 2D symbols in the bottom row.

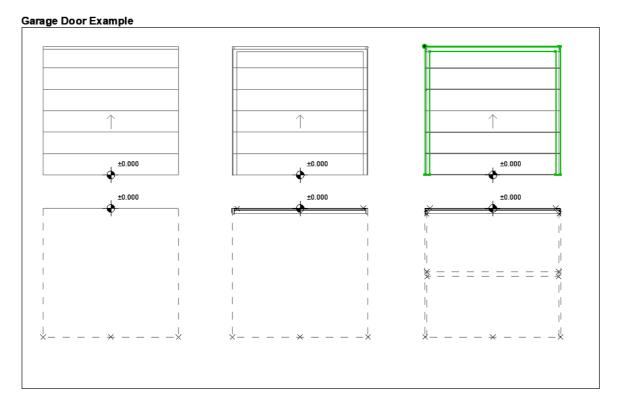

### **Design Principles for 2D Symbols**

- Draw 2D symbol(s) using any 2D ARCHICAD tool (except Text tool).
   For a door/window, the 2D symbol orientation must be aligned with horizontal axis (x).
   The external face of opening should face up (see *Examples of 2D Symbol Level of Detail*).
- Use Hotspot Tool to define custom 2D hotspots (effective for 2D Symbols only)
- Assign a content origin to each component (see <u>Define Component Origins (Place Level</u> <u>Dimensions)</u>
- Any Library Parts used in your 2D symbols should be exploded to 2D primitives (lines, arcs, polylines etc.)

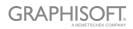

### **Define Component Origins (Place Level Dimensions)**

For each component (both 2D Symbol and 3D Model), use the Level Dimension Tool to place a Content Origin. This is used to align the 2D Symbol and 3D Model content when the Library Part is saved.

The origin can be placed at any position as long as it is aligned with other component origins. The recommended approach is to place the origin in the center of an object, or (in case of irregular 2D symbols and 3D models) its bounding box.

The origin must be assigned a component type for each used 2D Symbol and 3D model.

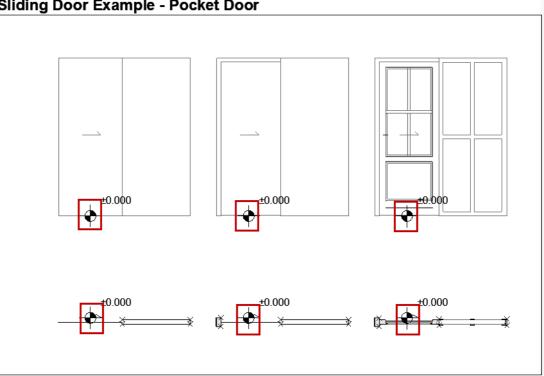

#### Sliding Door Example - Pocket Door

See Door/Window Component Origins.

### **Component Assignments**

For each component, assign its Level of Detail (LOD) using the Component Type pop-up on the LPM Palette. Each type represents a 2D or 3D representation at a particular detail level:

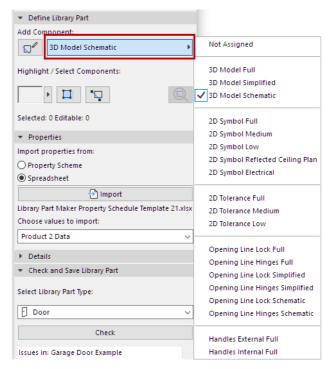

#### See also Highlight Components by Type.

Once the Library Part is saved and placed, these assigned LOD representations can be controlled for each placed instance – either from its Settings dialog, or from ARCHICAD's Model View Options.

It is possible to skip the LOD definition for some components; these components have a definition of "Not Assigned". (When you check the Library Part, you get a warning of unassigned components, but you can still save it.) When placed, such Library Parts will use only the defined representation. However, this practice is not recommended as it can lead to unexpected 2D/3D representations of Library Part in documentation and 3D model views with certain scale or Model View Options settings.

See also Highlight Unassigned Components.

### Add Components Using Current Type

To create multiple components with a particular Component type:

- 1. Choose the desired Component type from the pop-up (e.g. 2D Symbol Full)
- 2. Click the **Start/Stop Adding Components** toggle button.

| Library Part Maker                      |   |    | × |
|-----------------------------------------|---|----|---|
| ▼ Name & Design Area                    |   |    |   |
| Library Part Name:                      |   |    |   |
| Generic Object Example                  |   |    | • |
|                                         | Ð | AI | × |
| <ul> <li>Define Library Part</li> </ul> |   |    |   |
| Add Component:                          |   |    |   |
| 2D Symbol Full                          |   |    | ÷ |
| Highlight / Select Components:          |   |    |   |
| • 🗖 🗗                                   |   | (  | Q |
| Selected: 0 Editable: 0                 |   |    |   |

All the components you add now will automatically be assigned the current Component type, until you click the toggle again.

### Assignments for 3D Model Components

| LPM Assignment      | <ul> <li>Content shown with corresponding Model View Option<br/>(MVO) at:</li> <li>Detail Level of Door, Window and Skylight Symbols</li> <li>Miscellaneous Settings for Library Parts</li> </ul> |
|---------------------|----------------------------------------------------------------------------------------------------|
| 3D Model Full       | 3D and Section/Elevation: Full                                                                                                    |
| 3D Model Simplified | 3D and Section/Elevation: Simplified                                                                                                    |
| 3D Model Schematic  | 3D and Section/Elevation: Schematic                                                                                                    |

### Assignments for 2D Symbol Components

| LPM Assignment                      | Content shown with corresponding Model View Option (MVO) at: Miscellaneous Settings for Library Parts |
|-------------------------------------|----------------------------------------------------------------------------------------------------|
| 2D Symbol Full                      | Floor Plan Realistic Full                                                                             |
| 2D Symbol Medium                    | Floor Plan Realistic Medium                                                                           |
| 2D Symbol Low                       | Floor Plan Realistic Low                                                                              |
| 2D Symbol Electrical                | Lighting and HVAC Floor Plan Symbol: Electrical                                                       |
| 2D Symbol Reflected<br>Ceiling Plan | Lighting and HVAC Floor Plan Symbol: Reflected Ceiling Plan                                           |

Please note that 2D Electrical and Reflected Ceiling Plan assignments are ignored for MEP objects.

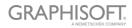

### **Select Property Scheme**

The new Library Part must include a set of listing properties. These listing properties will be available in the Descriptions area (Custom Settings panel) in the Settings dialog of the saved Library Part.

To define the Library Part's listing properties:

In the Properties panel, select an option to define the Library Part's listing properties:

- Property Scheme
- Spreadsheet

### **Default Property Scheme**

To populate the list for newly created objects, Library Part Maker uses the "ARCHICAD Listing Parameters scheme" by default.

If your template includes other built-in schemes, you can also choose among those.

| Library Part Maker          |   |    | x |                             |
|-----------------------------|---|----|---|-----------------------------|
| ▼ Name & Design Area        |   |    |   |                             |
| Library Part Name:          |   |    |   |                             |
| Generic Object Example      |   |    | Þ |                             |
|                             | Ð | AI | × |                             |
| Define Library Part         |   |    |   |                             |
| ▼ Properties                |   |    |   |                             |
| Import properties from:     |   |    |   |                             |
| Property Scheme             |   |    |   |                             |
| ○ Spreadsheet               |   |    |   |                             |
| Imported Property Scheme:   |   |    |   |                             |
| ARCHICAD Listing Parameters |   |    | ► | ARCHICAD Listing Parameters |
|                             |   |    |   | NBS BIM Object Standard 2.0 |
|                             |   |    |   |                             |
| ▶ Details                   |   |    |   |                             |
| Check and Save Library Part |   |    |   |                             |

- You can create any custom parameter scheme instead.
- A custom scheme together with defined values can be imported directly from an Excel spreadsheet.

See <u>Customizing Data Properties</u> for details on creating or importing a custom scheme.

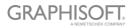

### **Add Library Part Details**

In the Details panel, add optional authoring and other metadata (Author, License, Password for script locking, Preview image, Description and Keywords).

Click More to open the Change Details dialog, with all available options.

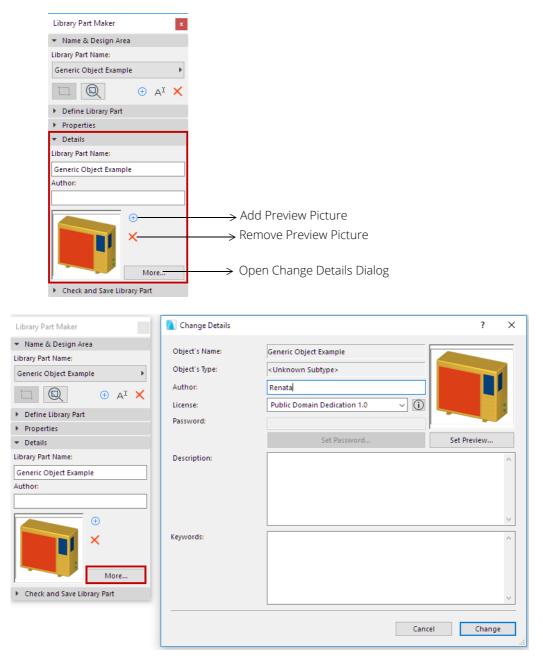

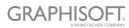

### **Select Library Part Type**

In the Check and Save Library Part panel:

Choose an option from the **Select Library Part Type** drop-down.

| Library Part Maker                              |      | ×      |
|-------------------------------------------------|------|--------|
| 🝷 Name & Design Area                            |      |        |
| Library Part Name:                              |      |        |
| Garage Door Example                             |      | Þ      |
|                                                 | 🕀 AI | ×      |
| Define Library Part                             |      |        |
| Properties                                      |      |        |
| Details                                         |      |        |
| <ul> <li>Check and Save Library Part</li> </ul> |      |        |
|                                                 |      |        |
| Select Library Part Type:                       |      |        |
| Door                                            |      | $\sim$ |
| Door                                            |      |        |
| 🗄 Window                                        |      |        |
| Skylight                                        |      | - 1    |
| R Object                                        |      | - 1    |
| ;ଡ୍ଟ: Lamp                                      |      | _      |
| 🐼 MEP Library Part                              |      |        |
|                                                 |      | _      |
|                                                 |      |        |
|                                                 |      |        |
|                                                 |      |        |
|                                                 |      |        |
|                                                 |      |        |
|                                                 |      |        |
|                                                 |      |        |
|                                                 |      | ¢      |
| EU Parameters                                   |      | ~      |

If you choose MEP Library Part, an additional pop-up appears: You must further specify the MEP type.

| Library Part Maker                                                                                                    |   |    | x                              |                          |                                        |                                            |                                |
|----------------------------------------------------------------------------------------------------|---|----|--------------------------------|--------------------------|----------------------------------------|--------------------------------------------|--------------------------------|
| 💌 Name & Design Area                                                                                                    |   |    |                                |                          |                                        |                                            |                                |
| Library Part Name:                                                                                                    |   |    |                                |                          |                                        |                                            |                                |
| Pipe Fitting Example                                                                                                    |   |    | Þ                              |                          |                                        |                                            |                                |
|                                                                                                    | Ð | AI | ×                              |                          |                                        |                                            |                                |
| Define Library Part                                                                                                    |   |    |                                |                          |                                        |                                            |                                |
| <ul> <li>Properties</li> </ul>                                                                                                  |   |    |                                |                          |                                        |                                            |                                |
| ▶ Details                                                                                                    |   |    |                                |                          |                                        |                                            |                                |
| Details                                                                                                    |   |    |                                |                          |                                        |                                            |                                |
| <ul> <li>Details</li> <li>Check and Save Library Part</li> </ul>                                                                |   |    |                                |                          |                                        |                                            |                                |
| <ul> <li>Check and Save Library Part</li> </ul>                                                                                 |   |    | ~                              |                          |                                        |                                            |                                |
| Check and Save Library Part Select Library Part Type:     MEP Library Part                                                      |   |    | ~                              |                          |                                        |                                            |                                |
| Check and Save Library Part Select Library Part Type:     MEP Library Part                                                      |   |    | ~                              | Cus                      | tom Du                                 | ct Fittin                                  | ng                             |
| Check and Save Library Part Select Library Part Type: MEP Library Part Specify MEP Library Part: Custom Pipe Fitting            |   |    | ~                              | Cus<br>Cus               |                                        |                                            |                                |
| Check and Save Library Part Select Library Part Type:     MEP Library Part Specify MEP Library Part:                            |   |    | ~                              | තිරි Cus                 |                                        | e Fittir                                   | g                              |
| Check and Save Library Part Select Library Part Type: MEP Library Part Specify MEP Library Part: Check Check                    |   |    | ~                              | Cus<br>Cus               | tom Pip                                | e Fittir<br>ct Flow                        | ig<br>/ Termi                  |
| Check and Save Library Part Select Library Part Type: MEP Library Part Specify MEP Library Part: Check Check                    |   |    | ×                              | Cus<br>Cus               | tom Pip<br>tom Du<br>tom Pip           | e Fittir<br>ct Flow<br>e Flow              | ig<br>Termi<br>Termi           |
| Check and Save Library Part Select Library Part Type: MEP Library Part Specify MEP Library Part: Concerning Custom Pipe Fitting |   |    | <ul> <li></li> <li></li> </ul> | Cus<br>Cus<br>Cus<br>Cus | tom Pip<br>tom Du<br>tom Pip<br>tom Du | e Fittir<br>ct Flow<br>e Flow<br>ct In-lir | ig<br>Termi<br>Termi<br>ne Flo |

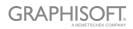

### **Check Library Part**

You cannot save the current Library Part until you check it.

In the Check and Save Library Part panel, press Check.

The check is run on the Design Area of the current Library Part Name.

### **Review Issues**

Review the displayed issues (alerts, warnings) that could affect or prevent saving of Library Part. Correct any issues that require it.

- **Green checkmark:** No issues found. Review the parameters, then Save.
- **Yellow warning:** This calls your attention to an anomaly, but this does not prevent you from saving the Library Part. Review the parameters, then Save.
- **Red warning:** This is an error which must be fixed before you can continue.

| <ul> <li>Check and Save Library Part</li> </ul> | ✓ Check and Save Library Part                                         | ✓ Check and Save Library Part                  |
|-------------------------------------------------|-----------------------------------------------------------------------|------------------------------------------------|
| Select Library Part Type:                       | Select Library Part Type:                                             | Select Library Part Type:                      |
| [] Door                                         | V Door V                                                              | Door ~                                         |
| Check                                           | Check                                                                 | Check                                          |
| Issues in: Garage Door Example                  | Issues in: Garage Door Example                                        | Issues in: Garage Door Example                 |
| ✓ No issues found.                              | Some elements have no component type assigned! Assign component type. | Missing origin assigned to: 3D Model Schematic |
| EUPlease check the available parameters below.  | €↓ Please check the available parameters below.                       |                                                |
|                                                 |                                                                       |                                                |
|                                                 |                                                                       |                                                |
|                                                 | v                                                                     | ~                                              |
| ĒŪ Parameters                                   | ► EU Parameters ►                                                     | EU Parameters ►                                |
| Selected:                                       | Selected:                                                             | Selected:                                      |
| Garage Door Example                             | Garage Door Example                                                   | Garage Door Example                            |
| Save As                                         | Save As                                                               | Save As                                        |

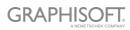

### **Adjust Parameters and Attributes**

Once the Check produces no warnings that require fixing, the Parameters pop-up is available. Here, you see the parameters and attributes that will be saved with the current Library Part.

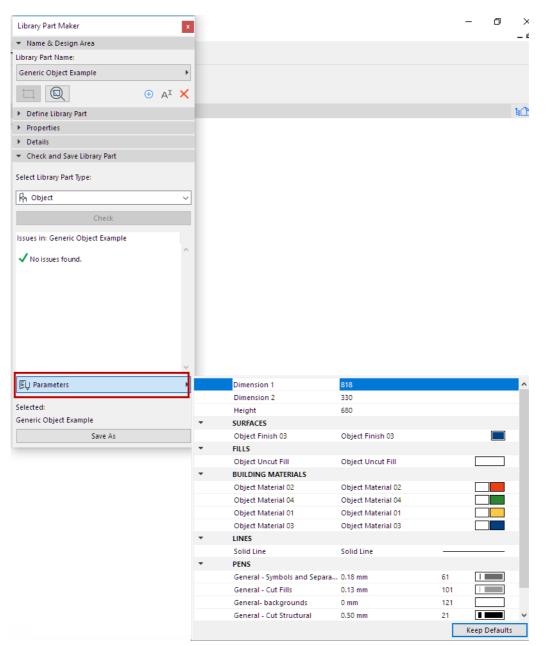

The attributes (line types, pens, fills, surfaces, building materials) are those used in the 2D symbols and 3D models of the Design Area. The parameter names are automatically derived from the name of the current project Attributes.

You can edit the names and values here. The Design Area will remember the parameter changes you make.

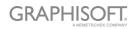

### **Save Library Part**

#### Click Save as.

**Note:** This command is only available after you have run the Check, and provided that the Check produced no warnings that require fixing. (See previous section.)

In the Save dialog which appears, enter a name and choose the desired folder location for the object:

| 🚺 Save Door           |       |                     | ?    | Х      |
|-----------------------|-------|---------------------|------|--------|
| Save Library Part to: |       | Embedded Library    |      | $\sim$ |
|                       |       | Embedded Library    |      |        |
| 💼 Embedded Library    |       | ARCHICAD Library 23 |      |        |
|                       |       | Browse              |      |        |
|                       |       |                     |      |        |
|                       |       |                     |      |        |
|                       |       |                     |      |        |
|                       |       |                     |      |        |
|                       |       |                     |      |        |
|                       |       |                     |      |        |
|                       |       |                     |      |        |
|                       |       |                     |      |        |
| New Folder            | Name: | Garage Door Example |      |        |
|                       |       | Cancel              | Save |        |

- to the Embedded Library (default choice. It is recommended to save customized, project-specific objects to your Embedded Library.)
- browse for a linked library or a BIMcloud library that has been added to the project
   Note: In Teamwork, you must reserve the BIMcloud Library folder before saving to it.

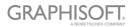

## **Creating Library Parts**

The following sections list the relevant Assignments for each Library Part type. In addition, they provide more details on what to consider when creating Library Parts of a particular type.

Creating Objects Creating Lamps Creating MEP Objects Creating Doors and Windows Creating Skylights

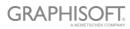

## **Creating Objects**

### Level of Detail Definition for Objects (similar to Lamps)

These tables specify how the placed object will be displayed depending on its Object Settings (Symbol Type, Detail Level, etc.)

The Default LOD is taken from the Library Part Maker assignments. If a certain assignment is undefined, the "Substitute" value is used.

| Selected Symbol Type   | Default LOD                      | Substitute LOD 1         |
|------------------------|----------------------------------|--------------------------|
| Realistic              | Selected 2D Detail Level         |                          |
| Electrical             | Electrical Symbol                | Selected 2D Detail Level |
| Reflected Ceiling Plan | Reflected Ceiling Plan<br>Symbol | Selected 2D Detail Level |

| Selected<br>2D Detail Level | Default LOD | Substitute<br>LOD 1 | Substitute<br>LOD 2 | Substitute<br>LOD 3       |
|-----------------------------|-------------|---------------------|---------------------|---------------------------|
| Full                        | Full        | Medium              | Low                 | System 2D<br>bounding box |
| Medium                      | Medium      | Low                 | Full                | System 2D<br>bounding box |
| Low                         | Low         | Medium              | Full                | System 2D<br>bounding box |

| Selected<br>3D Detail Level | Default LOD | Substitute<br>LOD 1 | Substitute<br>LOD 2 | Substitute<br>LOD 3 |
|-----------------------------|-------------|---------------------|---------------------|---------------------|
| Full                        | Full        | Simplified          | Schematic           | 3D not shown        |
| Simplified                  | Simplified  | Schematic           | Full                | 3D not shown        |
| Schematic                   | Schematic   | Simplified          | Full                | 3D not shown        |

### System predefined parameters for Objects

- Dimension 1 Overall object size along X axis
- Dimension 2 Overall object size along Y axis
- Height Overall object size along Z axis

## **Creating Lamps**

### Level of Detail definition of Lamps (similar to Objects)

| Selected Symbol Type   | Default LOD                      | Substitute LOD 1         |
|------------------------|----------------------------------|--------------------------|
| Realistic              | Selected 2D Detail Level         |                          |
| Electrical             | Electrical Symbol                | Selected 2D Detail Level |
| Reflected Ceiling Plan | Reflected Ceiling Plan<br>Symbol | Selected 2D Detail Level |

| Selected<br>2D Detail Level | Default LOD | Substitute<br>LOD 1 | Substitute<br>LOD 2 | Substitute<br>LOD 3       |
|-----------------------------|-------------|---------------------|---------------------|---------------------------|
| Full                        | Full        | Medium              | Low                 | System 2D<br>bounding box |
| Medium                      | Medium      | Low                 | Full                | System 2D<br>bounding box |
| Low                         | Low         | Medium              | Full                | System 2D<br>bounding box |
| Selected                    | Default LOD | Substitute          | Substitute          | Substitute                |
| 3D Detail Level             |             | LOD 1               | LOD 2               | LOD 3                     |
| Full                        | Full        | Simplified          | Schematic           | 3D not shown              |
| Simplified                  | Simplified  | Schematic           | Full                | 3D not shown              |

### Additional components/assignments

Schematic

At least one light source, with an assignment of 3D Model Full, must be defined for each Lamp-type Library Part.

Full

Simplified

Light source Library Parts are located at **ARCHICAD Library 22 > General Light Sources**.

Schematic

3D not shown

## **Creating MEP Objects**

### Level of Detail definition of MEP Objects

| Selected 2D<br>Detail Level | Default LOD | Substitute<br>LOD 1 | Substitute<br>LOD 2 | Substitute<br>LOD 3       |
|-----------------------------|-------------|---------------------|---------------------|---------------------------|
| Full                        | Full        | Medium              | Low                 | System 2D<br>bounding box |
| Medium                      | Medium      | Low                 | Full                | System 2D<br>bounding box |
| Low                         | Low         | Medium              | Full                | System 2D<br>bounding box |
| Selected 3D                 | Default LOD | Substitute          | Substitute          | Substitute                |
| Detail Level                |             | LOD 1               | LOD 2               | LOD 3                     |
| Full                        | Full        | Simplified          | Schematic           | 3D not shown              |
| Simplified                  | Simplified  | Schematic           | Full                | 3D not shown              |

### Additional components/assignments

Schematic

 For MEP objects, 3D Representation requires the use of the MEP Connection 22 object (which can be found in MEP library 22 > MEP Connection 22), in order to facilitate the automatic connectivity of MEP objects.

Full

3D not shown

Simplified

- This MEP Connection component must be assigned to 3D Model Full.
- For Duct/Pipe Inline Flow Library Parts, there must be at least 2 MEP Connections, assigned to 3D Model Full. These must be placed on a single axis facing in opposite directions.
- When creating a Duct or Pipe MEP Library Part, make sure that the MEP Connection component is assigned the corresponding Connection Class: Duct or Pipe.

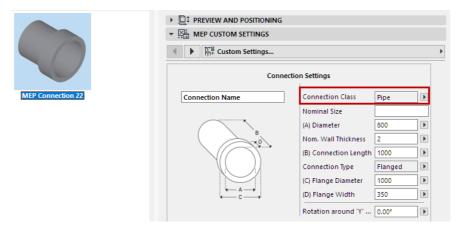

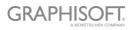

Schematic

### **Creating Doors and Windows**

### Level of Detail definition of Doors and Windows

| Selected<br>2D Detail Level | Default LOD | Substitute<br>LOD 1 | Substitute<br>LOD 2 | Substitute<br>LOD 3  |
|-----------------------------|-------------|---------------------|---------------------|----------------------|
| Full                        | Full        | Medium              | Low                 | System empty opening |
| Medium                      | Medium      | Low                 | Full                | System empty opening |
| Low                         | Low         | Medium              | Full                | System empty opening |
|                             |             |                     |                     |                      |
| Selected                    | Default LOD | Substitute          | Substitute          | Substitute           |

| Selected<br>3D Detail Level | Default LOD | Substitute<br>LOD 1 | Substitute<br>LOD 2 | Substitute<br>LOD 3  |
|-----------------------------|-------------|---------------------|---------------------|----------------------|
| Full                        | Full        | Simplified          | Schematic           | System empty opening |
| Simplified                  | Simplified  | Schematic           | Full                | System empty opening |
| Schematic                   | Schematic   | Simplified          | Full                | System empty opening |

### **Door/Window Component Origins**

A special methodology applies in case of Door and Window Library Parts.

- Component origins for 2D door/window symbols must be aligned with the center of door/window wall opening and the external edge of wall they will be placed in.
- Component origins for 3D door/window models must be aligned with the bottom center of door/window wall opening.

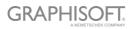

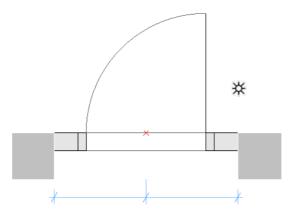

Door Symbol with Component Origin at Hotspot

### Additional components/assignments

### **Definition of Door/Window Tolerance**

| LPM Assignment      | Content shown with corresponding Model View Option (MVO): Detail Level of Door, Window and Skylight Symbols |  |  |  |
|---------------------|----------------------------------------------------------------------------------------------------|--|--|--|
| 2D Tolerance Full   | Floor Plan Symbol Full                                                                                      |  |  |  |
| 2D Tolerance Medium | Floor Plan Symbol Medium                                                                                    |  |  |  |
| 2D Tolerance Low    | Floor Plan Symbol Low                                                                                       |  |  |  |

The Wallhole is the part cut out of the wall to accommodate the whole door/window structure.

Wallhole Width is equal to Unit Dimension Width plus any Horizontal Tolerance.

Wallhole Height is equal to Unit Dimension Height plus any Vertical Tolerance.

| - Set As Nominal         | Width | Height |    |
|--------------------------|-------|--------|----|
| ) 1. Wallhole Dimensions | 1174  | 2169   |    |
| ) 2. Reveal Dimensions   | 1174  | 2169   | 50 |
| _                        |       |        |    |
| 3. Unit Dimensions       | 874   | 2119   |    |

Tolerance Values in Door Custom Settings

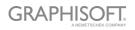

### **Design Principles of Tolerance**

The tolerance 2D symbol must always be drawn (using ARCHICAD 2D tools) on the lefthand side of the door/window 2D symbols, with the same width for all used 2D symbols in a door/window Library Part.

The 2D tolerance symbols will be automatically added to right, top and bottom door/ window edges, and they will be parametrically adjusted to Wallhole edges. The 3D model will be created automatically, based on the tolerance width defined in 2D Symbol and the door/window frame thickness. The tolerance width and tolerance surfaces will be automatically added to the door/window user interface as parametric values.

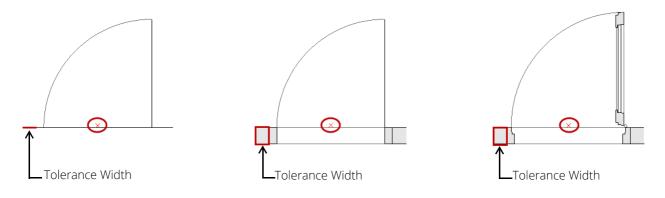

Tolerance Displayed at Low, Medium and Full LOD Assignment

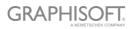

#### **Opening Lines, Hinges and Handles**

| LPM Assignment                    | Content shown with corresponding Model View Option<br>(MVO): Miscellaneous Settings for Library Parts |
|-----------------------------------|----------------------------------------------------------------------------------------------------|
| Opening Line Hinges Full          | Show Opening Line (Hinges orientation, Full 3D)                                                       |
| Opening Line Hinges<br>Simplified | Show Opening Line (Hinges orientation, Simplified 3D)                                                 |
| Opening Line Hinges<br>Schematic  | Show Opening Line (Hinges orientation, Schematic 3D)                                                  |
| Opening Line Handle Full          | Show Opening Line (Handle orientation, Full 3D)                                                       |
| Opening Line Handle<br>Simplified | Show Opening Line (Handle orientation, Simplified 3D)                                                 |
| Opening Line Handle<br>Schematic  | Show Opening Line (Handle orientation, Schematic 3D)                                                  |

#### Design Principles of Opening Lines, Hinges and Handles

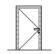

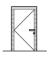

Handle Opening Line orientation

Hinges Opening Line orientation

LPM allows to define any number and directions of Opening Lines and/or Opening Operation symbols in 3D Models by using 3D ARCHICAD tools. The 3D opening lines can be defined by Morph tool (set to the Line Geometry Method).

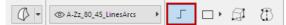

It is also possible to use e.g. the 3D Text Library Part (from standard ARCHICAD library) to define any fixed text annotations.

Considering the varying standards for the direction of opening lines, LPM provides 2 sets of assignments that define opening line orientation as either "Hinges" or "Handle".

The **Opening Line Orientation** control (available in Model View Options and the Library Part user interface) allow the user to flip their positioning as needed.

### Positioning of Door/Window Handle Assembly

Note that the option for 3D Handle assembly is available for "3D Model Full" LOD only.

| LPM Assignment        | Content use                                          |
|-----------------------|------------------------------------------------------|
| Handles Internal Full | Used for Handle assembly on internal face of opening |
| Handles External Full | Used for Handle assembly on external face of opening |

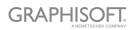

LPM allows definition of any number and directions of Handle assembly types, separate for interior and exterior faces of an opening. The type of Handle assembly can be selected from standard ARCHICAD types or any Custom Component Handle Library Parts (in loaded libraries).

### **Design Principles of Handle Positioning**

Use the 3D lines that can be defined by Morph tool (set to the Line Geometry Method)

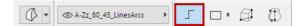

### **Definition (Morph line)**

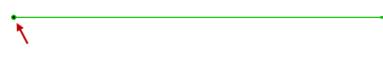

Morph Origin

The morph origin will be used as the anchor point (in 3D space, so the morph line must be positioned on door/window surface), and the direction of the line will be used as the Handle assembly's orientation. The length of the line does not affect the final handle position or shape. The relationship of a morph line used for design and the final Handle model is illustrated below:

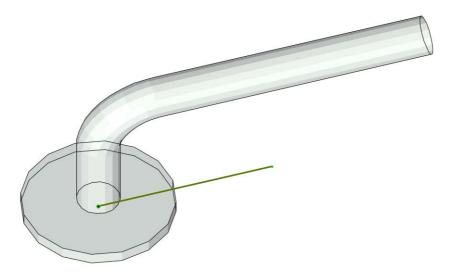

The assignment type will define handle orientation with regards to Internal or External face of a door or window.

See <u>Door/Window Component Origins.</u>

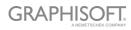

### **Door and Window Standard Fixtures and Fittings**

The following standard ARCHICAD library door or window parametric elements and functionality will be added to each door or window automatically:

#### Windows

- Wall Opening Reveal
- Wall Opening Wall Closure
- Wall Opening Wall Inset
- Wall Opening Masonry Arch
- Wall Opening Attributes
- Fixtures & Fittings Sill
- Fixtures & Fittings Board
- Fixtures & Fittings Casing Inside/outside
- Fixtures & Fittings Sunshade
- Fixtures & Fittings Custom Corner
- Fixtures & Fittings Attributes

#### Door

- Wall Opening Reveal
- Wall Opening Wall Closure
- Wall Opening Masonry Arch
- Fixtures & Fittings Threshold
- Fixtures & Fittings Casing Inside/outside
- Fixtures & Fittings Sunshade
- Fixtures & Fittings Attributes

#### System predefined parameters for Doors and Windows

- Width width of Door/Window set
- Height height of Door/Window set
- Nominal Frame Thickness frame thickness of Door/Window set
- Orientation Displaying If set to 'Automatic', Label Default Position and Label Reversed Position values will be used for Door/Window labels and in Interactive Schedules. If set to 'Custom', the value of Custom Orientation parameter will be used instead.
- Custom Orientation used in conjunction with Orientation Displaying parameter
- Label Default Position (set to 'L' for 'Left' by default) used in conjunction with Orientation Displaying parameter
- Label Reversed Position (set to 'R' for 'Right' by default) used in conjunction with Orientation Displaying parameter

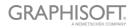

- IFC Operation IFC operation definition
- Surfaces > Door/Window Tolerance Outer Surface outer surface of tolerance infill
- Surfaces > Door/Window Tolerance Inner Surface inner surface of tolerance infill
- Surfaces > Door/Window Handle Surface surface of Door/Window handle(s)
- Pens > Opening Line Pen pen of Door/Window opening lines

## **Creating Skylights**

The same methodology applies as in case of Door and Window for 3D Representation. The 2D Symbol will be automatically created by the system as 2D projection of 3D Representation.

### Level of Detail definition of Skylights

| Selected 2D Detail<br>Level | Default LOD                   | Substitute LOD 1              | Substitute LOD 2            |
|-----------------------------|-------------------------------|-------------------------------|-----------------------------|
| Full                        | System 3D projected<br>Full   | System 3D projected<br>Medium | System 3D projected<br>Low  |
| Medium                      | System 3D projected<br>Medium | System 3D projected<br>Low    | System 3D projected<br>Full |
| Low                         | System 3D projected<br>Low    | System 3D projected<br>Medium | System 3D projected<br>Full |
|                             |                               |                               |                             |
| Selected 3D Detail<br>Level | Default LOD                   | Substitute LOD 1              | Substitute LOD 2            |
| Full                        | Full                          | Simplified                    | Schematic                   |
| Simplified                  | Simplified                    | Schematic                     | Full                        |
| Schematic                   | Schematic                     | Simplified                    | Full                        |

### Additional components/assignments

#### **Skylight Opening Lines**

These are the same as Door/Window Opening Lines.

| LPM Assignment                 | Content shown with corresponding Model View<br>Option (MVO): Miscellaneous Settings for Library<br>Parts |  |  |  |
|--------------------------------|----------------------------------------------------------------------------------------------------|--|--|--|
| Opening Line Hinges Full       | Show Opening Line (Hinges orientation, Full 3D)                                                          |  |  |  |
| Opening Line Hinges Simplified | Show Opening Line (Hinges orientation, Simplified 3D)                                                    |  |  |  |
| Opening Line Hinges Schematic  | Show Opening Line (Hinges orientation, Schematic 3D)                                                     |  |  |  |
| Opening Line Handle Full       | Show Opening Line (Handle orientation, Full 3D)                                                          |  |  |  |
| Opening Line Handle Simplified | Show Opening Line (Handle orientation, Simplified 3D)                                                    |  |  |  |
| Opening Line Handle Schematic  | Show Opening Line (Handle orientation, Schematic 3D)                                                     |  |  |  |

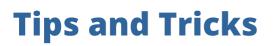

Use of Attributes Overview of LOD Assignments LOD Recommendations

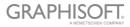

### **Use of Attributes**

It is recommended to consolidate and check the ARCHICAD tools' attribute settings before you draw or model Library Part definitions. This will help you avoid unwanted attributes as parameters in the Library Part user interface.

Setting up your tool attribute settings in the Favorites palette is the best way to minimize errors and avoid the laborious process of checking the tool attribute settings every time.

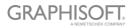

### **Overview of LOD Assignments**

### **Objects, Lamps and MEP Objects**

| Assignment                       | Object | Lamp | Duct Fitting | Pipe Fitting | Duct Flow Terminal | Pipe Flow Terminal | Duct In-line Flow Device | Pipe In-line Flow Device | Flow Equipment |
|----------------------------------|--------|------|--------------|--------------|--------------------|--------------------|--------------------------|--------------------------|----------------|
| 2D Symbol Full                   | +      | +    | +1           | +1           | +                  | +                  | +1                       | +1                       | +              |
| 2D Symbol Medium                 | +      | +    | +2           | +2           | +                  | +                  | +2                       | +2                       | +              |
| 2D Symbol Low                    | +      | +    | +            | +            | +                  | +                  | +                        | +                        | +              |
| 2D Symbol Electrical             | +      | +    |              |              |                    |                    |                          |                          |                |
| 2D Symbol Reflected Ceiling Plan | +      | +    |              |              |                    |                    |                          |                          |                |
| 3D Model Full                    | +      | +    | +            | +            | +                  | +                  | +                        | +                        | +              |
| 3D Model Simplified              | +      | +    | +            | +            | +                  | +                  | +                        | +                        | +              |
| 3D Model Schematic               | +      | +    | +            | +            | +                  | +                  | +                        | +                        | +              |

1.Projected from 3D Model Full (or Simplified, if no Full is defined)

2.Projected from 3D Model Simplified (or Schematic, if no Simplified defined)

### Doors, Windows and Skylights

| Assignment                     | Door | Window | Skylight |
|--------------------------------|------|--------|----------|
| 2D Symbol Full                 | +    | +      |          |
| 2D Symbol Medium               | +    | +      |          |
| 2D Symbol Low                  | +    | +      |          |
| 3D Model Full                  | +    | +      | +        |
| 3D Model Simplified            | +    | +      | +        |
| 3D Model Schematic             | +    | +      | +        |
| 2D Tolerance Full              | +    | +      |          |
| 2D Tolerance Medium            | +    | +      |          |
| 2D Tolerance Low               | +    | +      |          |
| Opening Line Hinges Full       | +    | +      | +        |
| Opening Line Hinges Simplified | +    | +      | +        |
| Opening Line Hinges Schematic  | +    | +      | +        |
| Opening Line Handle Full       | +    | +      | +        |
| Opening Line Handle Simplified | +    | +      | +        |
| Opening Line Handle Schematic  | +    | +      | +        |
| Handles Internal Full          | +    | +      | +        |
| Handles External Full          | +    | +      | +        |

### **LOD Recommendations**

### **Recommended 2D Symbol Level of Detail**

Consider the pen thickness and detail appearance at scale – too detailed 2D representations for larger scales might be difficult to read.

### **Examples of 2D Symbol Level of Detail**

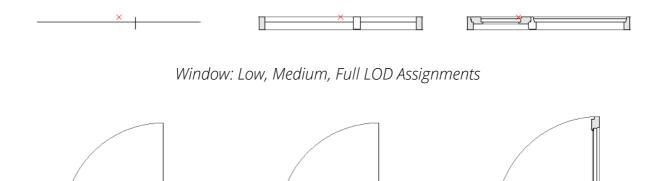

Door: Low, Medium, Full LOD Assignments

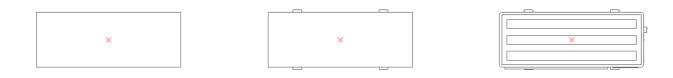

Object: Low, Medium, Full LOD Assignments

### Recommended 3D Model Level of Detail

Creating very detailed 3D models can lead to a heavy polygon count that can slow down ARCHICAD. Here are some hints to help you create Library Parts without compromising performance:

- Avoid modeling details legible at scales less than 1:20 in general (e.g. 1:10 or 1:5 etc.)
- Simplify shapes of frame/sashes sections or assembly profiles
- Do not model unnecessary elements (if possible) such as door/window seals, detailed door/window ironmongery, fasteners and similar.
- Avoid creating an excessive number of curved surfaces.
- Creating curved surfaces with very small radii will result in faceted faces; the best approach is to simplify them. (A typical example for the simplification use would be extruded steel/aluminum profiles of door or window frames and sashes).
- Use the Morph tool (plane with zero thickness) for elements that should appear as a single line in Sections (e.g. glazing panes or door leaf/window sash in "Schematic" 3D LOD).

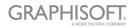

### Examples of 3D Model Level of Detail

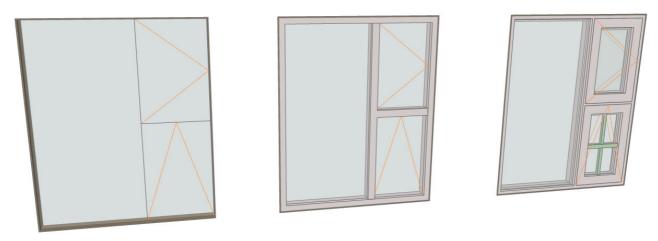

Window: Schematic, Simplified, Full LOD Assignments

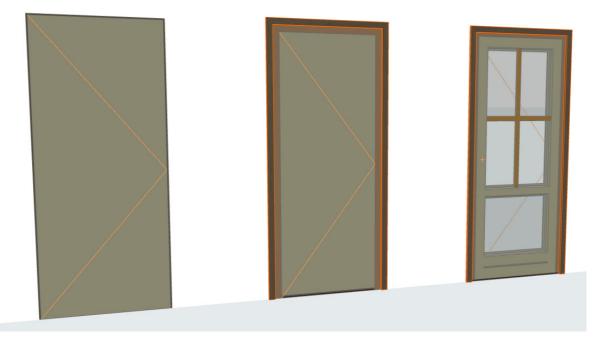

Door: Schematic, Simplified, Full LOD Assignments

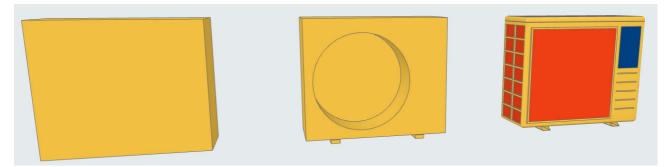

*Object: Schematic, Simplified, Full LOD Assignments* 

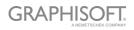

## **Customizing Data Properties**

Create Custom Property Scheme Import Property Data from Excel

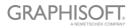

### **Create Custom Property Scheme**

You must create a new Library Object, with the desired parameter definitions, and save it to a loaded library in your project.

Follow these steps:

- Create a new Library Part: File > Libraries and Objects > New Object...
- In the appearing Object Editor window, click **Select Subtype**.
- From the Subtype Hierarchy dialog, choose "LPM Listing Definition", and click **Select**.

| 🚺 Subtype Hierarchy                                                                                    | ? ×               |
|----------------------------------------------------------------------------------------------------|-------------------|
| <ul> <li>General GDL Object</li> </ul>                                                                 |                   |
| > Attribute Definition                                                                                 |                   |
| > Documentation Element                                                                                |                   |
| Library Master                                                                                         |                   |
| LPM Listing Definition                                                                                 |                   |
| > Model Element                                                                                        |                   |
| Property Objects                                                                                       |                   |
|                                                                                                    |                   |
|                                                                                                    |                   |
|                                                                                                    |                   |
|                                                                                                    |                   |
|                                                                                                    |                   |
|                                                                                                    |                   |
|                                                                                                    |                   |
|                                                                                                    |                   |
|                                                                                                    |                   |
|                                                                                                    |                   |
|                                                                                                    |                   |
|                                                                                                    |                   |
|                                                                                                    |                   |
|                                                                                                    |                   |
|                                                                                                    |                   |
| Properties                                                                                             |                   |
| Name                                                                                                   | Version           |
|                                                                                                    |                   |
| LPM Listing Definition                                                                                 | 38                |
| GUID                                                                                                   |                   |
|                                                                                                    | 1555708545521     |
|                                                                                                    |                   |
| 4E24733A-28DD-45A7-BC31-D3E7D666F391}-{E36FE8FB-380A-478B-A919-                                        | 11 501051 4025)   |
| [4224/358-2000-458/-0C31-052700007331]-[230FC0FD-3008-4700-8313-<br>Location                           | 115010514025      |
| Location                                                                                               |                   |
| Location<br>[C:\Documents\Library Part Maker\181013.8-543-2.4523.23\Add-Ons\Extra                      |                   |
| Location                                                                                               |                   |
| Location<br>C:\Documents\Library Part Maker\181013.B-543-2.4523.23\Add-Ons\Extra<br>Template Placeable | s\LibraryPartMake |
| Location<br>C:\Documents\Library Part Maker\181013.B-543-2.4523.23\Add-Ons\Extra                       | s\LibraryPartMake |

- Back in the Object Editor window, uncheck Placeable.

| Object's subtype: | LPM Listing Definition | Select Subtype |  |  |
|-------------------|------------------------|----------------|--|--|
|                   | Use as subtype         | Placeable      |  |  |

- In the Object Editor, use the Parameters control to define parameter names and their types.
- Use **File > Save** to save the Library Part (your new Property Scheme) to a project library.
- In Library Manager, reload your project libraries (File > Libraries and Objects > Library Manager...)

The new Listing Definition scheme will appear in the drop-down menu of Property Schemes, in the Library Part Maker palette.

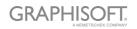

### **Import Property Data from Excel**

To see a sample Excel spreadsheet containing a Property Scheme:

Go to

- GRAPHISOFT > Archicad22 > Add-ons > Extras > LibraryPartMaker folder

and browse for

- Library Part Maker Property Schedule Template 22

The spreadsheet must be formatted to the columnar format with standard column header names as follows:

### **Property Group**

Used for grouping parameter headers in Library Part parameter definitions

#### **Property Name**

Used for parameter names, truncating the actual name to 28 characters

#### **ARCHICAD Data Type**

Values in this column define ARCHICAD GDL parameter types. The definition values are limited to the following types:

- Boolean
- Real
- Integer
- Text
- Length
- Angle

The property value sets are defined by the column and will be used in the LPM's Choose values to Import drop-down list.

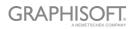